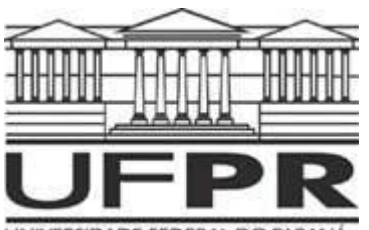

# **OPERAÇÃO BÁSICA DO SOFTWARE EAGLE**

EWALDO LUIZ DE MATTOS MEHL DEPARTAMENTO DE ENGENHARIA ELÉTRICA

UNIVERSIDADE FEDERAL DO PARANÁ

OBS.: PARA ACOMPANHAR ESTA EXPLANAÇÃO, SUPÕE-SE QUE O USUÁRIO JÁ INSTALOU O EAGLE NO MICROCOMPUTADOR E ESTÁ FAZENDO A LEITURA DESSE MANUAL ACOMPANHADO DA ATUAÇÃO SOBRE O SOFTWARE.

#### **1. O PAINEL DE CONTROLE E AS "BIBLIOTECAS"**

Após iniciar o programa EAGLE, abre-se uma primeira janela que é chamada de **Control Panel**. Este módulo permite carregar e salvar os projetos, bem como controlar certos parâmetros do programa. Dê dois cliques sobre a parte à esquerda onde está escrito **Projects** e verifique que se abre uma árvore de opções que permite tanto a abertura de um novo projeto, ou trabalhar com um projeto já existente. A mesma estrutura em árvore permite que se verifique o conteúdo das "bibliotecas" (**Libraries**) pré-programadas no EAGLE. Dê dois cliques em uma das entradas de uma das **Libraries** e verifique que surge uma descrição da "biblioteca" e em seguida os vários componentes presentes nessa. A figura 1 mostra como exemplo um circuito integrado digital 7410 da série TTL, que contém 3 portas NAND. Observe que o componente está disponível em diversos tipos de encapsulamento, inclusive SMD.

| <b>Control Panel</b>                  |                                                  |                          |                 | $\Box$ olxi                                         |
|---------------------------------------|--------------------------------------------------|--------------------------|-----------------|-----------------------------------------------------|
| File View Options Window Help         |                                                  |                          |                 |                                                     |
| Name                                  | Description                                      | 74*10                    |                 | 74xx-eu.lbr                                         |
| <b>E</b> - Ω 74xx-eu.lbr              | TTL Devices, 74xx Series with European Symbols   |                          |                 |                                                     |
| -累累74*00                              | Quad 2-input NAND gate                           | Triple 3-input NAND gate |                 |                                                     |
| -第第74*01                              | Quad 2-input NAND gate, open collector           |                          |                 |                                                     |
| -第274*02                              | Quad 2-input NOR gate                            |                          |                 |                                                     |
| -第274~03                              | Quad 2-input NAND gate, open collector output    |                          |                 | 8888888                                             |
| · 累累74*04                             | Hex INVERTER                                     |                          |                 | NAMI                                                |
| · 3374*05                             | Hex INVERTER, open collector                     |                          |                 | <b>&gt;UALUE</b>                                    |
| -- 家泉74*06                            | Hex INVERTER, open collector high-voltage output |                          |                 |                                                     |
| -3374*07                              | Hex BUFFER, open collector high-voltage output   | 독<br>- 덮                 |                 |                                                     |
| · 累累74*08                             | Quad 2-input AND gate                            | P                        |                 |                                                     |
| -2274*09                              | Quad 2-input AND gate, open collector            | 통                        |                 | Dual In Line                                        |
| <b>第第74*10</b>                        | Triple 3-input NAND gate                         |                          |                 |                                                     |
| · 累累74*11                             | Triple 3-input AND gate                          |                          |                 |                                                     |
| --裴杲74*12                             | Triple 3-input NAND gate, open collector         |                          |                 |                                                     |
| -累累74*13                              | Dual 4-input NAND schmitt trigger                |                          |                 |                                                     |
| -2274*14                              | Hex schmitt trigger INVERTER                     | Device                   |                 |                                                     |
| · 累累74*15                             | Triple 3-input AND gate, open collector          | 7410D                    | Package<br>S014 | <b>Description</b><br>Small Outline package 150 mil |
| $-2274$ *16                           | Hex INVERTER, open collector, high-voltage       | 7410FK                   | LCC20           | Leadless Chip Carrier Ceramic Package               |
| -第274*17                              | Hex open collector, high-voltage                 | 7410N                    | ADD DIL14       | Dual In Line                                        |
| $-2274$ *19                           | Hex schmitt trigger INVERTER                     | 74AC10D                  | S014            | Small Outline package 150 mil                       |
| · 累累74*20                             | Dual 4-input NAND gate                           | 74AC10FK                 | LCC20           | Leadless Chip Carrier Ceramic Package               |
| -第274*21                              | Dual 4-input AND gate                            | 74AC10N                  | DIL14           | Dual In Line                                        |
| · 北京74*22                             | Dual 4-input NAND gate, open collector           | 74ACT10D                 | SO14            | Small Outline package 150 mil                       |
| · 累累74*25                             | Dual 4-input NOR gate, strobe                    | 74ACT10FK                | LCC20           | Leadless Chip Carrier Ceramic Package               |
| · 累累74*26                             | Quad 2-input high voltage interface NAND gate    | 74ACT10N<br>74ALS10D     | DIL14<br>S014   | Dual In Line<br>Small Outline package 150 mil       |
| · 累累74*27                             | Triple 3-input NOR gate                          | 74ALS10FK                | LCC20           | Leadless Chip Carrier Ceramic Package               |
| -第2,74*30                             | 8-input NAND gate                                | 74ALS10N                 | DIL14           | Dual In Line                                        |
| · 雪景74*32                             | Quad 2-input OR gate                             | 74AS10D                  | SO14            | Small Outline package 150 mil                       |
| · 2274*33                             | Quad 2-input NOR buffer, open collector          | 74AS10FK                 | LCC20           | Leadless Chip Carrier Ceramic Package               |
| · 3374*36                             | Quad 2-input NOR gate                            | 74AS10N                  | DIL14           | Dual In Line                                        |
| <b>BB74*37</b>                        | Quad 2-input NAND buffer                         | 74HC10D                  | SO14            | Small Outline package 150 mil                       |
| $0.01 - 0.01$                         |                                                  | 74HC10FK                 | LCC20           | Leadless Chip Carrier Ceramic Package               |
| 74*10@d:\eagle-4.09r2\lbr\74xx-eu.lbr |                                                  | 74HC10N                  | DIL14           | Dual In Line                                        |

Figura 1: Verificação do conteúdo de uma das **Libraries** do EAGLE.

Observe que ao lado do nome de cada **Library** existe um pequeno círculo de cor verde. Ao se clicar sobre este círculo, o mesmo muda para um círculo menor, de cor preta. Esta ação permite "ligar" (verde) ou "desligar" a respectiva **Library**; ou seja, decide-se se os componentes existentes nessa **Library** serão ou não utilizados no projeto que está sendo executado. É interessante "desligar" as **Libraries** que não se costuma usar, pois isso aumenta a velocidade de abertura do menu correspondente à inserção de componentes nos desenhos.

O painel de controle possibilita também outras funções, tais como a execução de arquivos *script*, a programação de funções especiais e a geração de arquivos de fabricação (chamados **CAM jobs**). Experimente as diversas funções e verifique que, ao se dar um clique com o botão da direita do mouse, abre-se um menu que permite imprimir, abrir, copiar etc. cada um dos itens.

### **2. ARQUIVOS DO EAGLE**

A Tabela 1 lista os arquivos mais importantes do programa EAGLE, associados aos diversos módulos que compõe o ambiente de projeto.

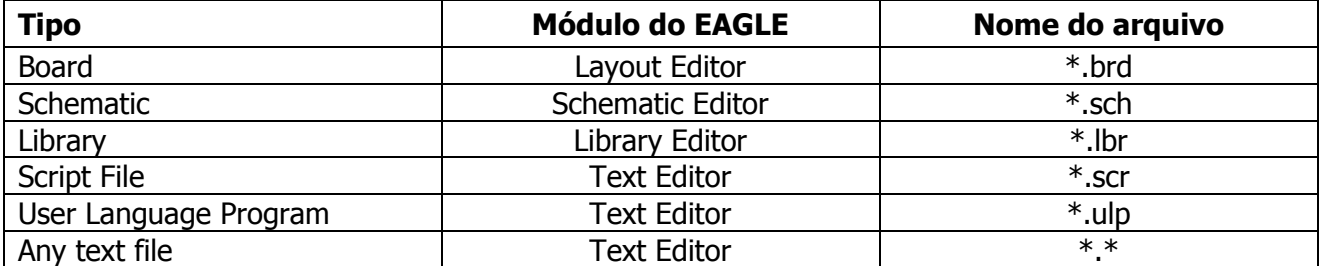

Tabela 1: Arquivos usados pelo EAGLE, associados a um projeto específico:

Obs.: Na versão **Linux**, o programa somente reconhece arquivos com a extensão escrita em letras minúsculas.

#### **3. OPERAÇÃO DO MÓDULO SCHEMATICS: EDITANDO UM PROJETO JÁ EXISTENTE NO EAGLE**

Observe que no **Control Panel**, abaixo das "bibliotecas", existem algumas entradas para arquivos de exemplo. Dê um clique sobre o símbolo + à frente de onde está escrito **Projects** e depois clique no símbolo + à frente de **examples**. Carregue o arquivo chamado **demo2.sch**. Para abrir o arquivo pode-se dar dois cliques rápidos sobre o nome do arquivo, ou usar o menu principal com a seqüência **File/Open/Schematics**. Após o arquivo ter sido carregado, expanda a janela de modo que ocupe toda a tela do monitor, conforme mostrado na Figura 2.

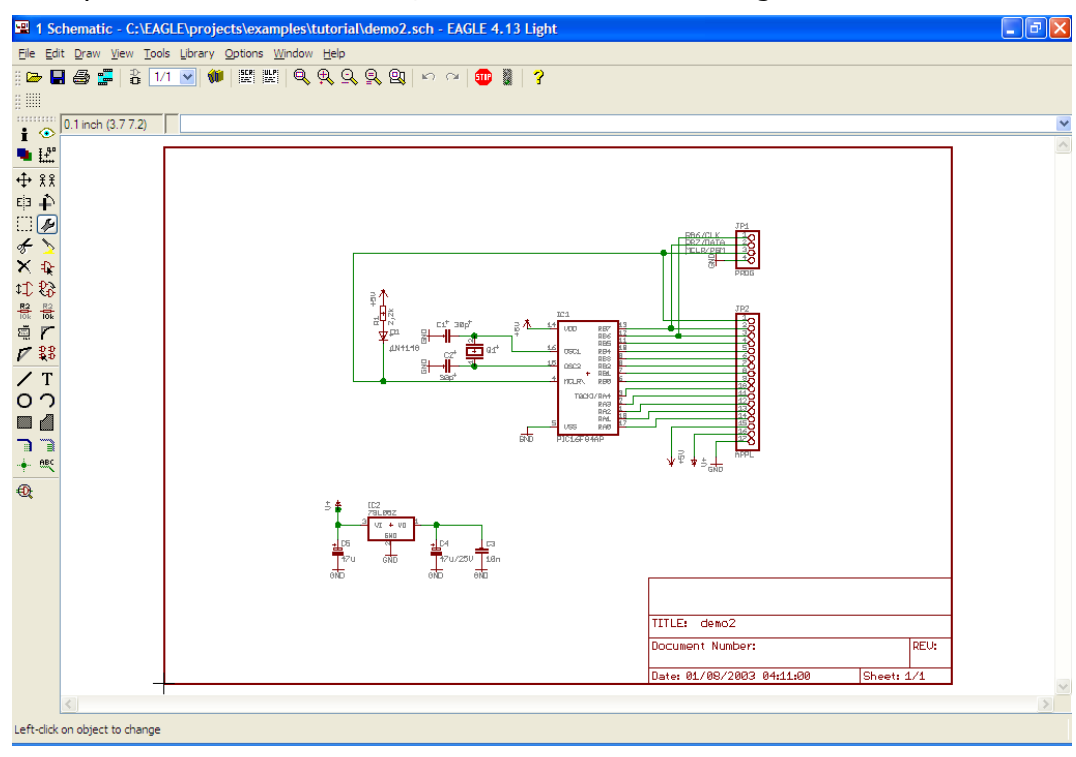

Figura 2: O arquivo **demo2.sch** carregado no módulo **Schematics** do EAGLE.

Observar que, logo abaixo do menu superior, existem alguns botões que permitem alterar a forma de visualização. A Tabela 2 mostra as funções desses botões.

Tabela 2: Botões de Visualização, disponíveis tanto no módulo **Schematics** como no módulo **Board**.

| <b>Botão</b> | <b>Função</b>                                                                                            | <b>Alternativa</b> |
|--------------|----------------------------------------------------------------------------------------------------|--------------------|
|              | Zoom In: aproxima a visão do desenho                                                                     | F3                 |
|              | <b>Zoom out:</b> afasta a visão do desenho                                                               | F4                 |
|              | Fit: Ajusta o desenho para ser visualizado na janela toda                                                | $Alt + F2$         |
|              | Amplia uma área determinada do desenho. Use o mouse para<br>definir a área à ser visualizada.            |                    |
|              | Redraw: Durante algumas situações, o desenho pode ficar<br>com "sujeiras". Este botão corrige o desenho. | F2                 |

 $\sim$ 

 $\sim$ 

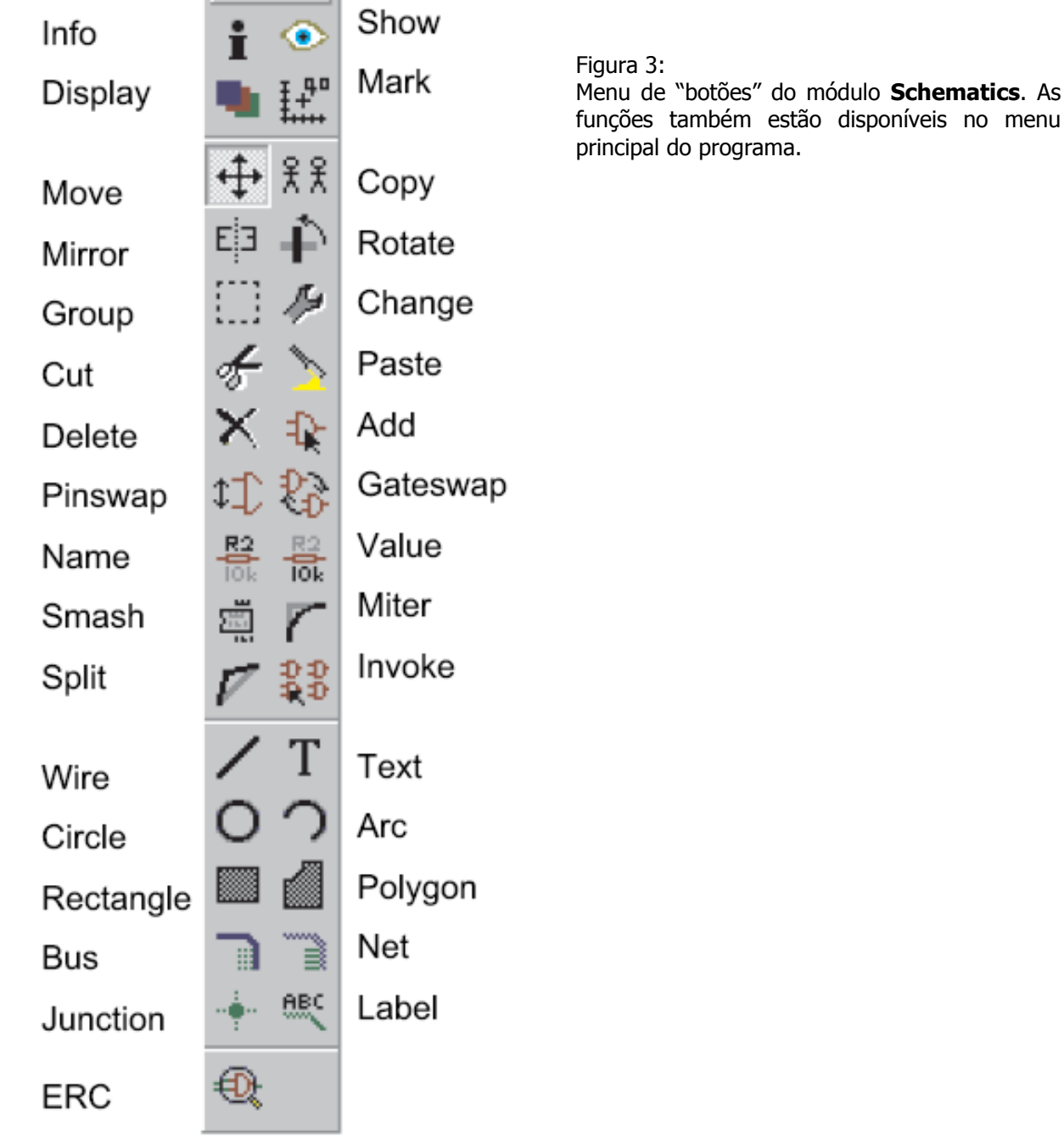

menu

#### **Barra superior de ação**

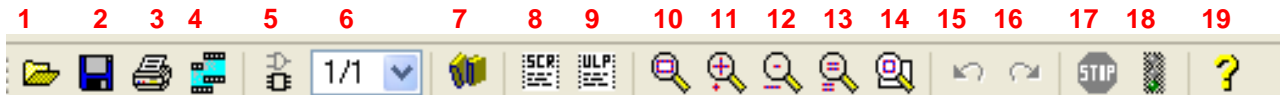

- **1** Abrir um arquivo existente.
- **2** Salvar o arquivo no disco rígido do computador.
- **3** Imprimir o arquivo.

**4** Exportar o arquivo em um formato de industrialização (CAM – *Computer Aided Manufacturing*).

- **5** Passar do desenho esquemático para a placa de circuito impresso, e vice-versa.
- **6** Número de folhas deste desenho.
- **7** Utilizar uma biblioteca (*Library*).
- **8** Executar um arquivo do tipo *script* (\*.scr).
- **9** Executar um programa de linguagem do usuário (\*.ulp).
- **10** Ajustar o desenho à janela.
- **11** Ampliar o desenho.
- **12** Reduzir o desenho.
- **13** Redesenhar/limpar o desenho.
- **14** Ampliar uma área selecionada do desenho.
- **15** Anular a última alteração.
- **16** Refazer a alteração anterior.
- **17** Cancelar comando.
- **18** Executar comando.
- **19** Solicitar ajuda de um comando específico.

#### **Exercícios:**

Após carregar o diagrama esquemático **demo2.sch,** acompanhe as seguintes ações:

a) Localizar no diagrama esquemático o resistor **R1**, de **2,2 k**. Modificar o valor desse resistor para **3,3 k**Ω e a sua referência para **Rd**.

b) Observar no diagrama esquemático que a referência e o valor do resistor **R1** estão escritos na vertical. Utilizar o comando **Smash** e mudar estes textos para a posição horizontal.

c) Localizar, junto ao regulador de tensão **78L05Z**, o capacitor eletrolítico **C4** de **47 µF**. Adicione, em paralelo com esse capacitor, um novo capacitor também de **47 µF**.

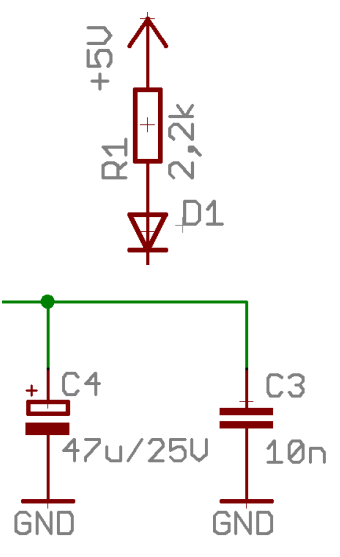

Atenção: a ligação entre os componentes do diagrama é feita com o comando **NET** e não com o comando **WIRE** !

d) Verificar que o microprocessador **PIC16F84** presente no circuito utiliza o encapsulamento tipo *dual-in-line* de 18 pinos (DIL-18). Mudar o encapsulamento desse componente para o tipo SMD e verificar que não há mudança no diagrama esquemático.

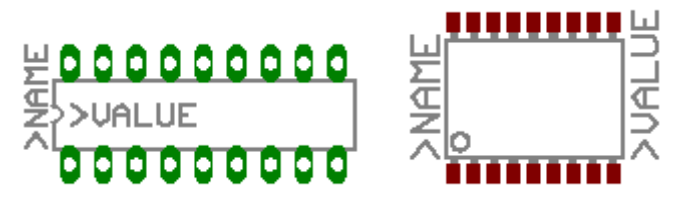

#### **4. CRIANDO UM NOVO PROJETO NO EAGLE**

Acompanhe a explicação sobre os procedimentos para iniciar um novo projeto e verifique a Figura 4:

- Inicie o programa
- Dê um clique no símbolo + existente em frente do item onde está escrito **Projects**
- Dê um clique no símbolo + existente em frente do item onde está escrito **examples**
- Dê um clique no símbolo + existente em frente do item onde está escrito **tutorial.** Irão surgir os vários itens associados com esta pasta. Clique sobre **tutorial** com o botão direito do mouse e selecione a opção **New Project** no menu.
- Mude o nome do novo projeto para um nome conveniente. Por exemplo, digite **MeuProjeto** e pressione a tecla **Enter** do teclado do microcomputador. Verifique que será criada uma nova pasta, agora com o nome **MeuProjeto**. Nessa pasta serão arquivados todos os arquivos associados com esse projeto.
- Selecione **MeuProjeto** e dê um clique com o botão da direita do mouse. Você verificará que no item **New** do menu existem as opções para se iniciar um novo diagrama esquemático do circuito (**Schematics**), ou uma nova placa de circuito impresso (**Board**) ou uma nova "biblioteca" de componentes (**Library**).
- No caso, vamos iniciar um novo diagrama esquemático, portanto escolhemos a opção **New** e em seguida **Schematics**.

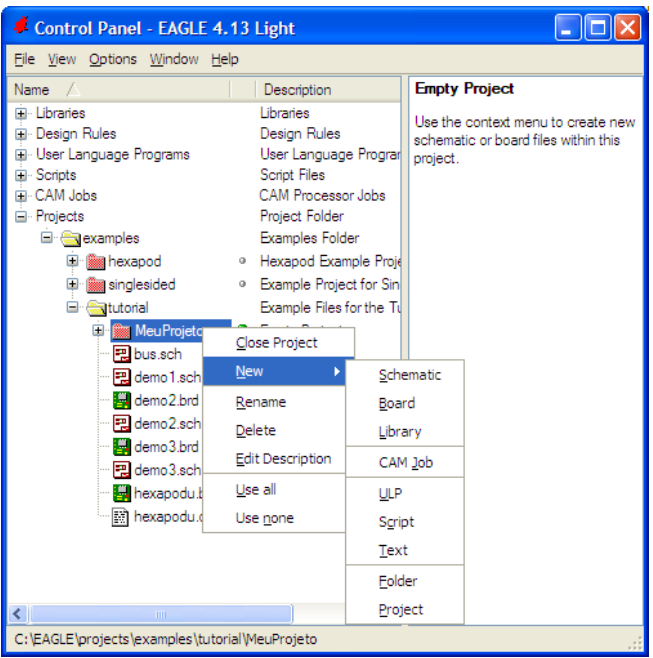

Figura 4: Procedimentos para início de um novo projeto.

A figura 5 mostra a proposta de um circuito eletrônico que será usado como exemplo para a criação de um novo diagrama esquemático. Trata-se de uma fonte de alimentação com regulação linear através do regulador eletrônico LM7815.

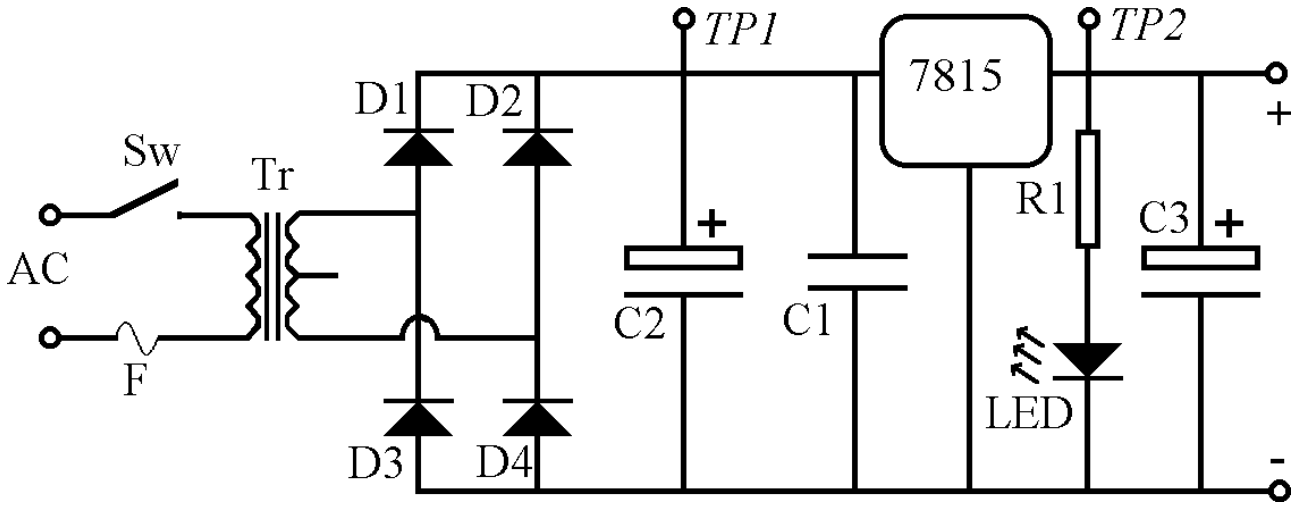

Figura 5: Circuito eletrônico para exemplo de criação de um novo diagrama esquemático.

Supõe-se que o interruptor **Sw,** o fusível **F** e o transformador **Tr**, mostrados na Figura 3-4, serão colocados fora da placa de circuito impresso, de modo que tais componentes também não serão representados no diagrama esquemático. A Tabela 3 relaciona os componentes que serão usados e sua localização nas "bibliotecas" (**Libraries**) do EAGLE.

| <b>Referência</b> | <b>Descrição</b>       | <b>Valor</b>          | Library         | <b>Componente</b> |
|-------------------|------------------------|-----------------------|-----------------|-------------------|
| D1, D2, D3, D4    | Diodo retificador      | 1N4001                | <b>Discrete</b> | DIODE-10          |
| C <sub>1</sub>    | Capacitor de poliéster | 10nF                  | <b>Discrete</b> | $CAP-10$          |
| C <sub>2</sub>    | Capacitor Eletrolítico | 1000 µF               | <b>Discrete</b> | <b>ELC-45</b>     |
| 7815              | Regulador              | LM7815                | v-reg           | 78CXXL            |
| R1                | Resistor               | 680 $\Omega$          | <b>Discrete</b> | <b>RESEU-12,5</b> |
| <b>LED</b>        | Diodo foto-emissor     |                       | $Led - LED$     | LED5MM            |
| C <sub>3</sub>    | Capacitor Eletrolítico | $100 \mu F$           | <b>Discrete</b> | ELC-5             |
|                   | Conector de entrada    | Pinhead de 4<br>pinos | Com-Isth        | MA-04-1           |
|                   | Conector de saída      | Pinhead de 4<br>pinos | Com-Istb        | MA-04-1           |

Tabela 3: Componentes eletrônicos para criação de um novo diagrama esquemático:

Acompanhe os passos iniciais e faça como exercício o desenho do diagrama esquemático com o EAGLE. Ao final do trabalho, você deverá ter um desenho semelhante à Figura 6. Não se preocupe se o seu desenho for ligeiramente diferente; o importante é que as ligações entre os componentes estejam corretas.

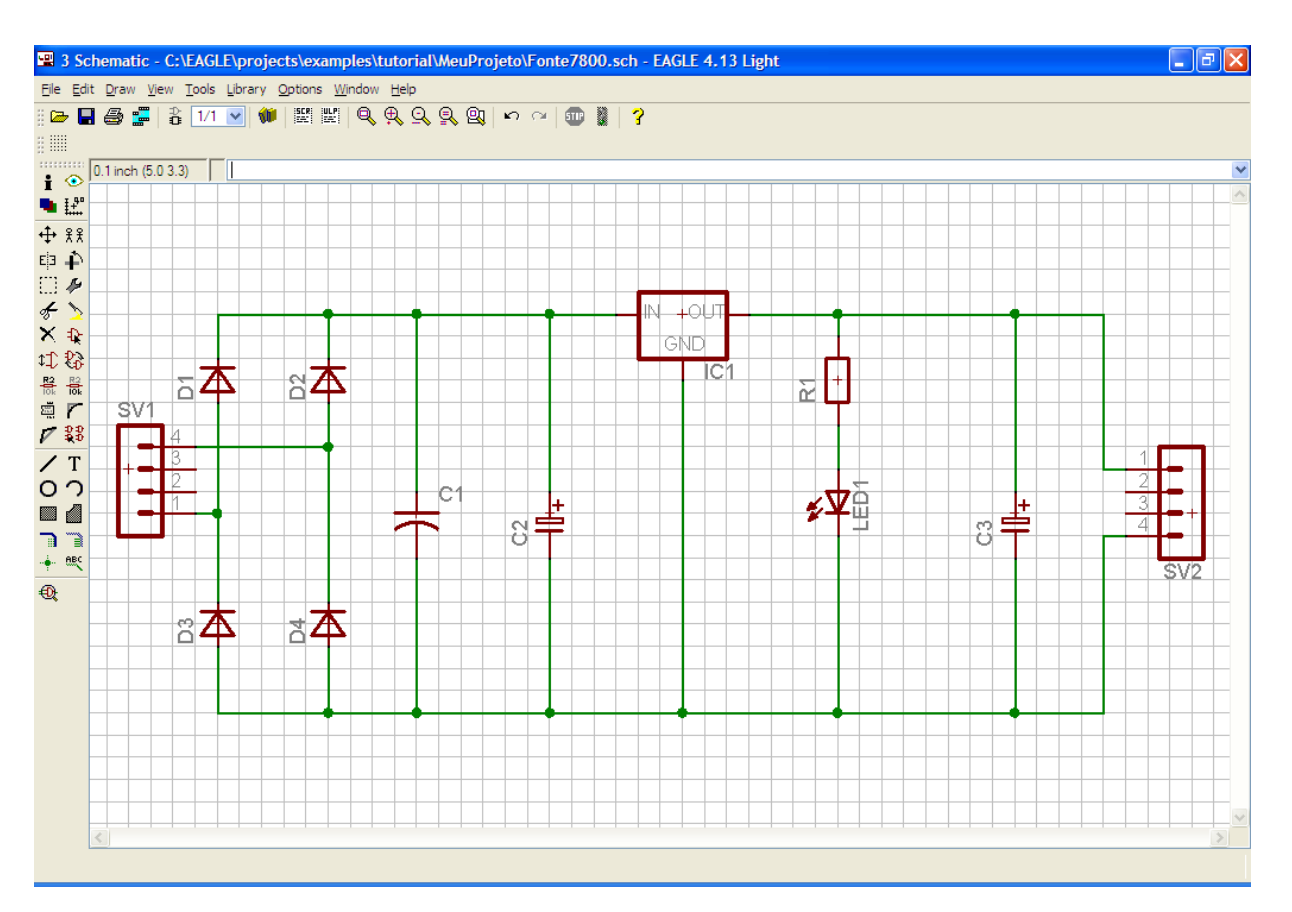

Figura 6: Resultado do desenho do circuito da Figura 3-4, feito no módulo **Schematics** do EAGLE.

Utilize os botões de **Name** e **Value para alterar as referências e os valores dos** componentes de modo a ficaram da assulta para alterar as referências e os valores dos componentes, de modo a ficarem de acordo com o que existe na Tabela 3. Ao final, grave o arquivo com um nome conveniente para ser usado em uma próxima etapa, com um nome conveniente.

#### **3.5. CRIANDO A PLACA DE CIRCUITO IMPRESSO COM O EAGLE**

A principal vantagem de um sistema de projeto integrado como o EAGLE é a vinculação entre o diagrama esquemático e a respectiva PCI. No módulo **Schematics**, escolha no menu superior **File** e em seguida **Switch to Board**. Você obterá uma mensagem de confirmação da criação de um arquivo com o mesmo nome dado ao diagrama esquemático, porém com a extensão **.brd**, correspondente à PCI associada ao projeto, conforme a Figura 7. Clique em **Yes** para confirmar a criação do arquivo.

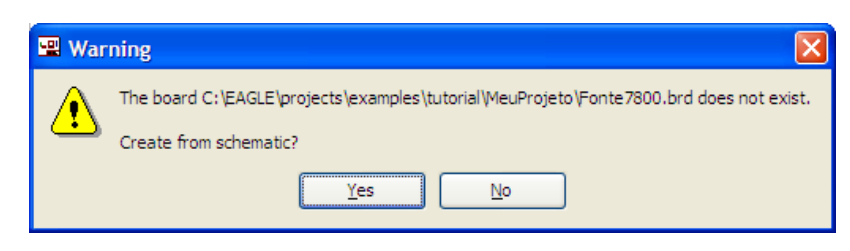

Figura 7: Confirmação da criação do arquivo para o projeto da PCI.

Será aberta então a janela do módulo **Board** do EAGLE, onde se faz o projeto da PCI. A Figura 8 mostra que existe um retângulo correspondente à PCI e, à esquerda desse, os componentes que foram desenhados no módulo **Schematics**. Observe que existem alguns traços finos amarelos, como se fossem "arames", ligando os terminais dos componentes, em conformidade com as ligações executadas no módulo **Schematics**.

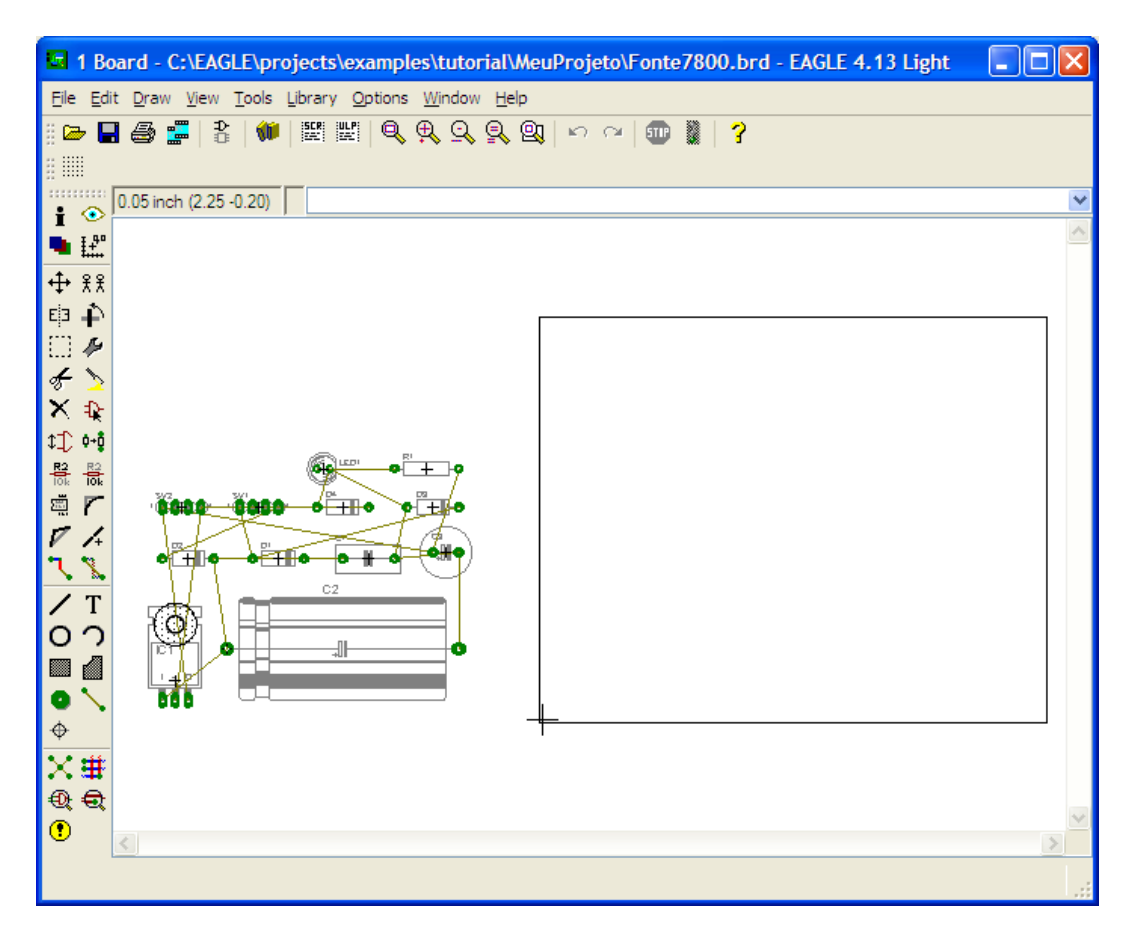

Figura 8: Na tela inicial do módulo **Board**, os componentes estão na área de coordenada negativa do desenho. Na versão *freeware* do EAGLE, aparece à direita a PCI, com dimensões sugeridas de 8 cm x 10 cm.

A próxima tarefa é definir as dimensões da PCI. A versão *light* do EAGLE permite placas com dimensões máximas de 8 cm x 10 cm, sendo essa a sugestão existente na janela inicial do módulo **Board**. Para isso, é interessante ter-se um reticulado (**grid**) adequado. Conforme visto anteriormente, o projeto de PCI é geralmente feito sobre um reticulado em polegadas, pois as dimensões dos componentes são padronizadas nesse sistema de medidas. O reticulado é acionado com o botão **existente próximo do canto superior esquerdo da janela.** Acionando este botão, obtém-se a janela da Figura 9, onde se tem a sugestão de um reticulado com quadrículas com **0,05 inch** de lado; não é conveniente alterar este valor, sob pena de se ter problemas para se fazer o roteamento das trilhas. Portanto, acione simplesmente a opção **On**, na sessão onde está escrito **Display** e confirme clicando sobre **OK**.

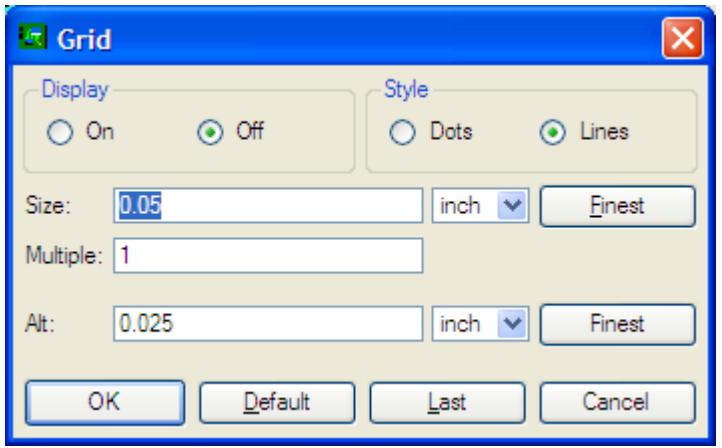

Figura 9: Definição do reticulado. É conveniente aceitar os valores sugeridos.

No presente exemplo, vamos reduzir a largura da placa para 2 *inch*. Para isso, utilize o botão denominado Move **timula de clique sobre o vértice superior** direito do retângulo correspondente à placa, deslocando o vértice até obter-se a leitura de coordenadas **(3.19 2.00)**. Repita o procedimento para o vértice superior esquerdo, até obter as coordenadas **(0.00 2.00)**. A Figura 10 mostra o resultado obtido.

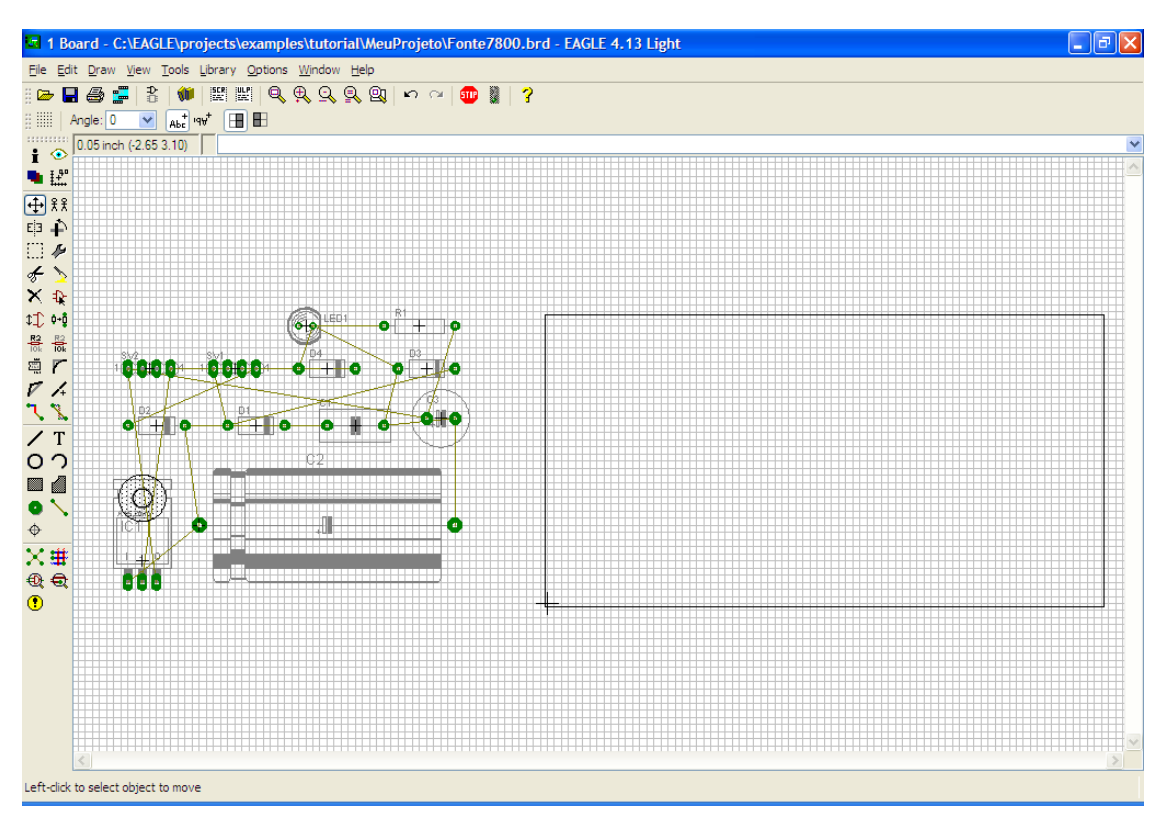

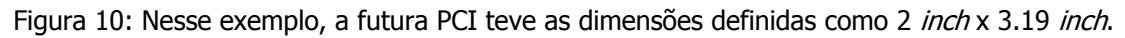

O próximo passo é mover os componentes para a placa, distribuindo-os de uma forma adequada.

Para isso, utilize novamente o botão **Move**  $\bigoplus$  e use o botão da direita do *mouse* para girar o componente 90°. Cada clique do botão da direita do *mouse* promove um giro adicional de 90°. Nesse exercício, distribua os componentes de qualquer forma, apenas para verificar como se faz o autorroteamento. Verifique que não é possível colocar um componente fora do retângulo definido como as dimensões da futura PCI porque, obviamente, não seria possível que as trilhas ultrapassassem os seus limites. Um exemplo de resultado é mostrado na Figura 3-11; o seu desenho pode ser diferente, dependendo do local onde você tenha colocado os componentes na placa. Os terminais *pinhead* de entrada e saída, no entanto, normalmente devem estar próximos das bordas da PCI. Depois de todos os elementos terem sido posicionados sobre a placa, acione o botão denominado **Ratsnest** . Isto faz com que sejam calculados automaticamente os caminhos mais curtos entre os terminais interligados.

Em algumas ocasiões pode acontecer dos desenhos dos componentes eletrônicos, ao serem movidos sobre a área da futura PCI, não ficarem perfeitamente ajustados às quadrículas que formam o **grid** (reticulado) do projeto. Isto ocorre porquê alguns componentes foram criados em um **grid** em milímetros, apesar de que o padrão industrial das PCI geralmente adota medidas em polegadas. Para ajustar o componente ao **grid**, deve-se pressionar a tecla **Ctrl** do teclado do computador, ao mesmo tempo que se move o desenho do componente com o mouse.

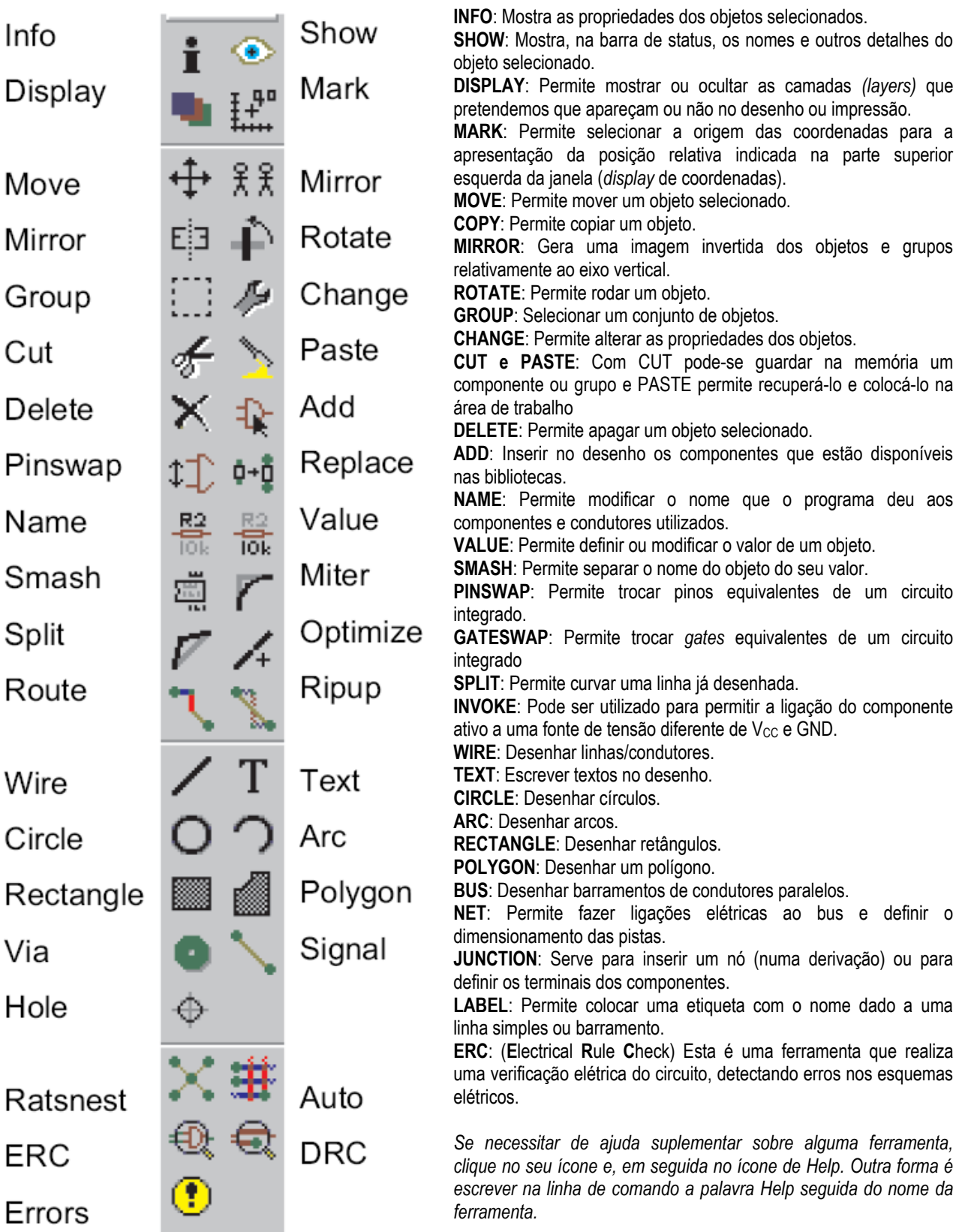

Figura 11: Menu de "botões" do módulo **Board**. As funções também estão disponíveis no menu principal do programa.

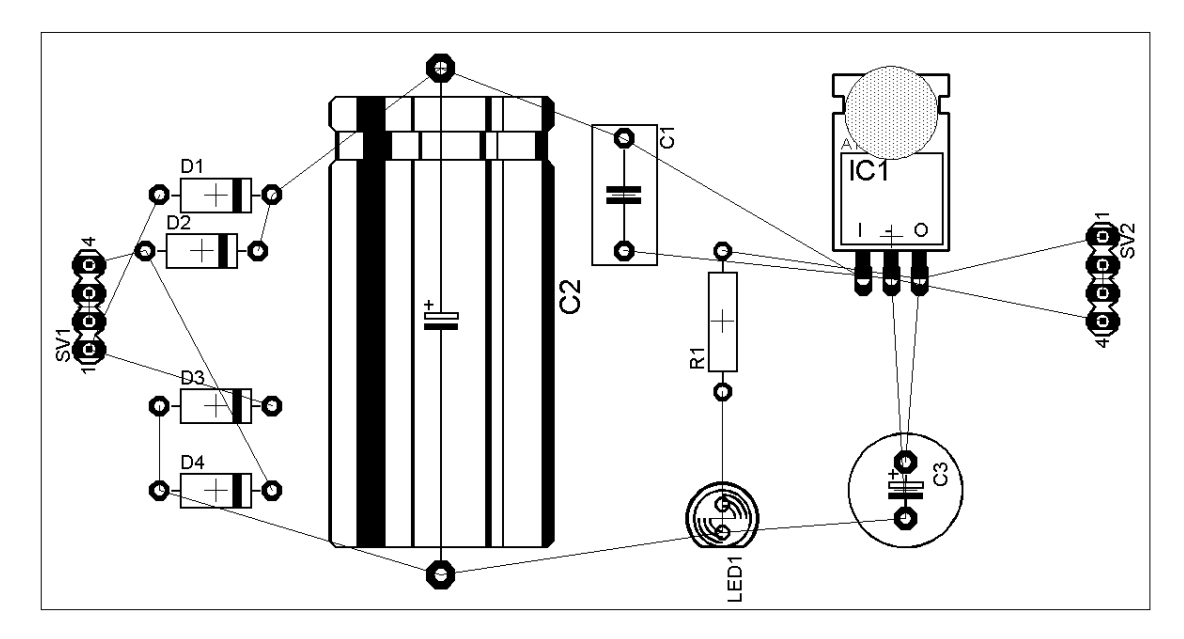

Figura 12: Aspecto da PCI com os componentes distribuídos, porém antes do autorroteamento.

O próximo passo é definir as regras de projeto, que incluem, entre outros itens, a largura mínima das trilhas. Para isso, aciona-se no menu a opção **Edit** e, em seguida, **Design Rules**. A Figura 3-12 mostra a janela obtida, onde se tem diversas opções a serem preenchidas, de acordo com as características elétricas do circuito (correntes e tensões existentes) e com o processo de fabricação à ser usado para se ter a futura PCI.

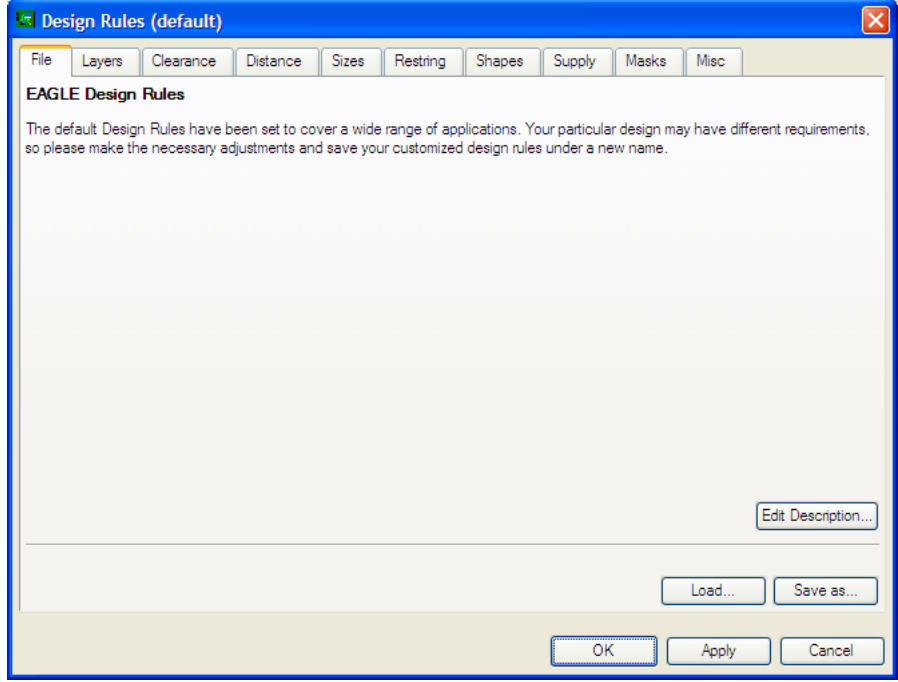

Figura 13: Janela das opções das Regras de Projeto.

No presente exemplo, vamos modificar somente a largura mínima das trilhas. Escolhe-se portanto no janela **Design Rules** o item correspondente a **Sizes**, conforme a figura 14. Verifique que o valor da grandeza **Minimum Width** está especificada como **10mil**. Isso corresponde a 0,01 inch, ou seja, uma largura de trilha mínima de 0,254 mm. Esta janela aceita valores tanto em mil, como também em milímetros, de modo que vamos substituir o valor **10mil** por **2mm** (escrito dessa forma, sem espaço entre o algarismo e a unidade). Na verdade a largura mínima das trilhas de uma PCI fabricada industrialmente é da ordem de **4 mils** a **5 mils**, dependendo da espessura da camada de cobre. Neste exemplo estamos adotando largura de **2 mm** para efeito de ilustração.

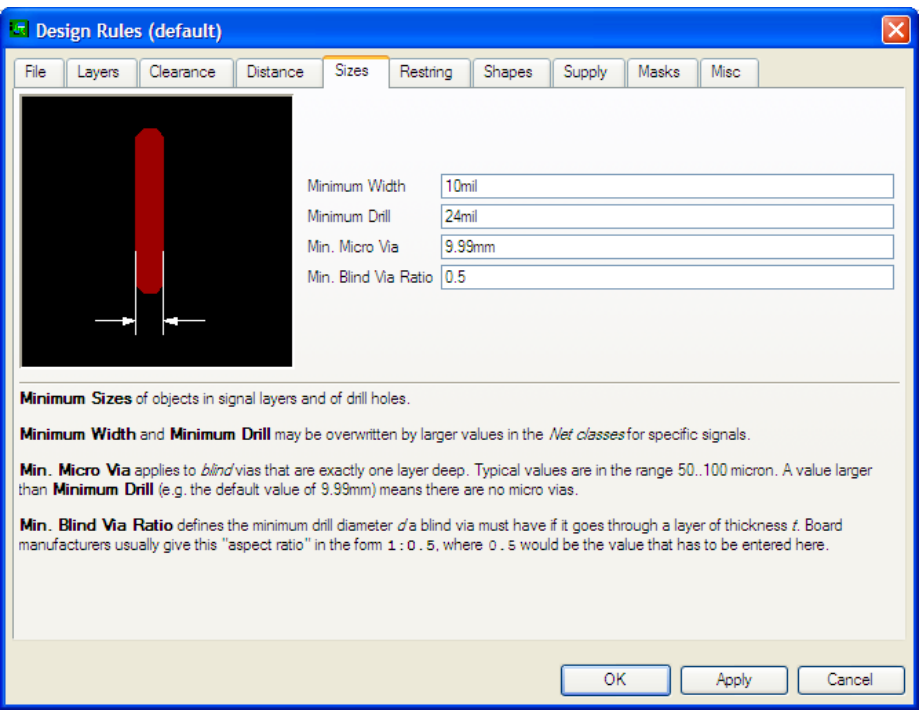

Figura 14: Especificações das Regras de Projeto.

Finalmente, acione no menu superior **Tools** e **Auto...** ou então o botão  $\frac{1}{10}$  para fazer o autorroteamento da placa. Você obterá uma janela adicional, ilustrada na Figura 15. Esta janela possibilita, entre outras opções, a escolher a direção preferencial das trilhas nas faces superior e inferior da placa. Permite também, se for o caso, tentar fazer o roteamento somente pela face inferior da placa, para se usar uma placa cobreada em uma única face.

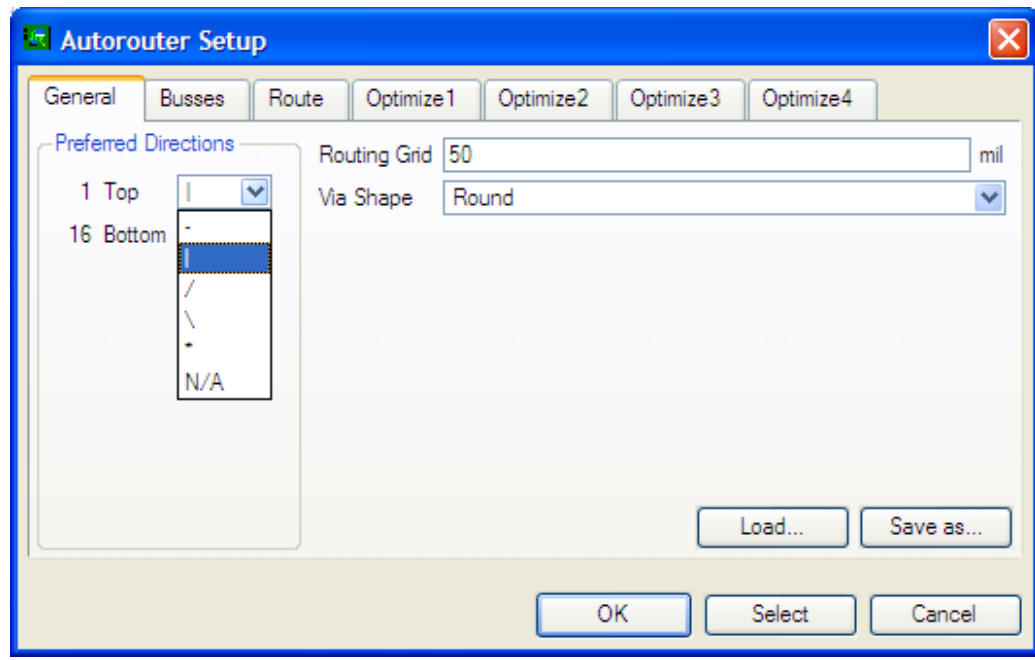

Figura 15: Opções para o autorroteamento da PCI. É possível escolher que as trilhas sejam traçadas em ambas as faces ou em apenas uma face da placa.

A Figura 16 mostra o resultado obtido após o autorroteamento ser completado. As trilhas desenhadas em cor vermelha correspondem à face superior da PCI, onde são normalmente fixados os componentes; as trilhas desenhadas em cor azul correspondem à face inferior da PCI, visualizadas nesse caso como se a PCI fosse transparente.

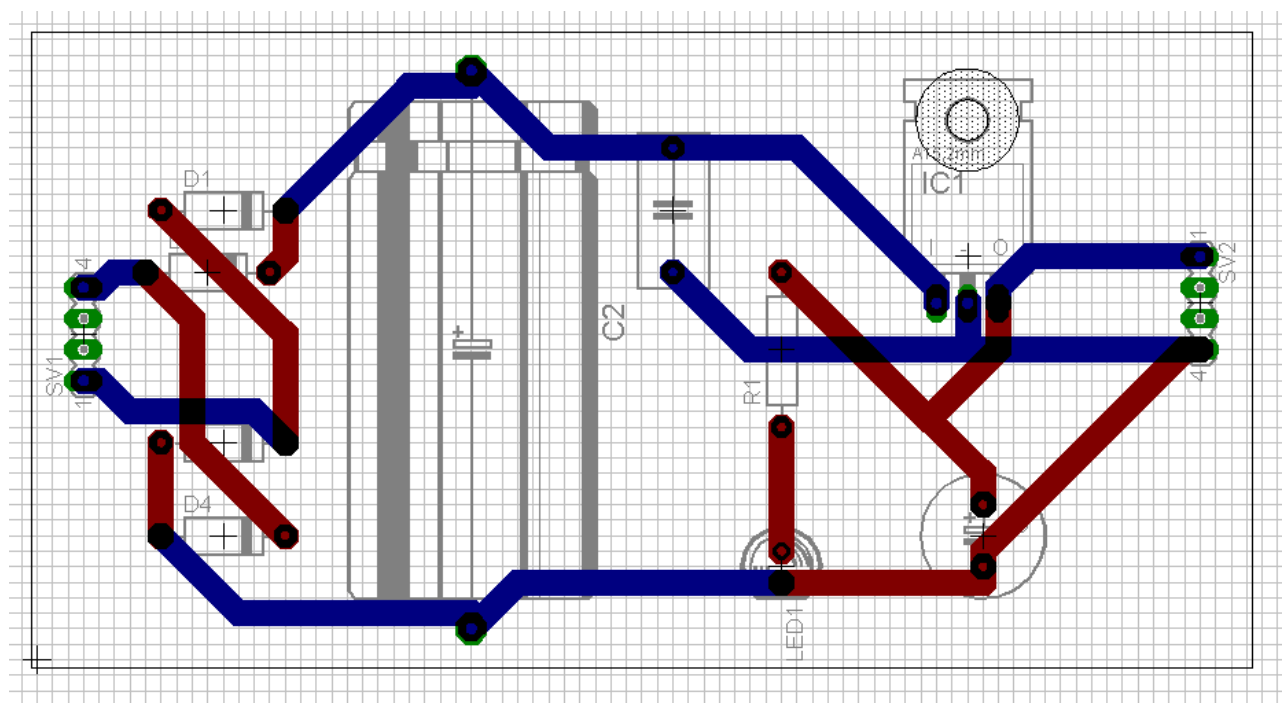

Figura 16: Resultado do roteamento obtido no exemplo.

Observar que na região em torno do orifício de fixação do regulador **LM7815** existe um círculo hachurado. Trata-se de uma região proibida para o roteamento, ou seja, não é permitido que nenhuma trilha passe por esta região, pois se tal ocorresse o montador se defrontaria com um problema para instalar o parafuso e a porca de fixação do regulador. A título de exemplo, vamos supor que no canto inferior esquerdo deva existir uma outra região proibida, de forma retangular e atingindo a trilha que liga o terminal negativo do capacitor **C3** com o pino 4 do pinhead de saída.

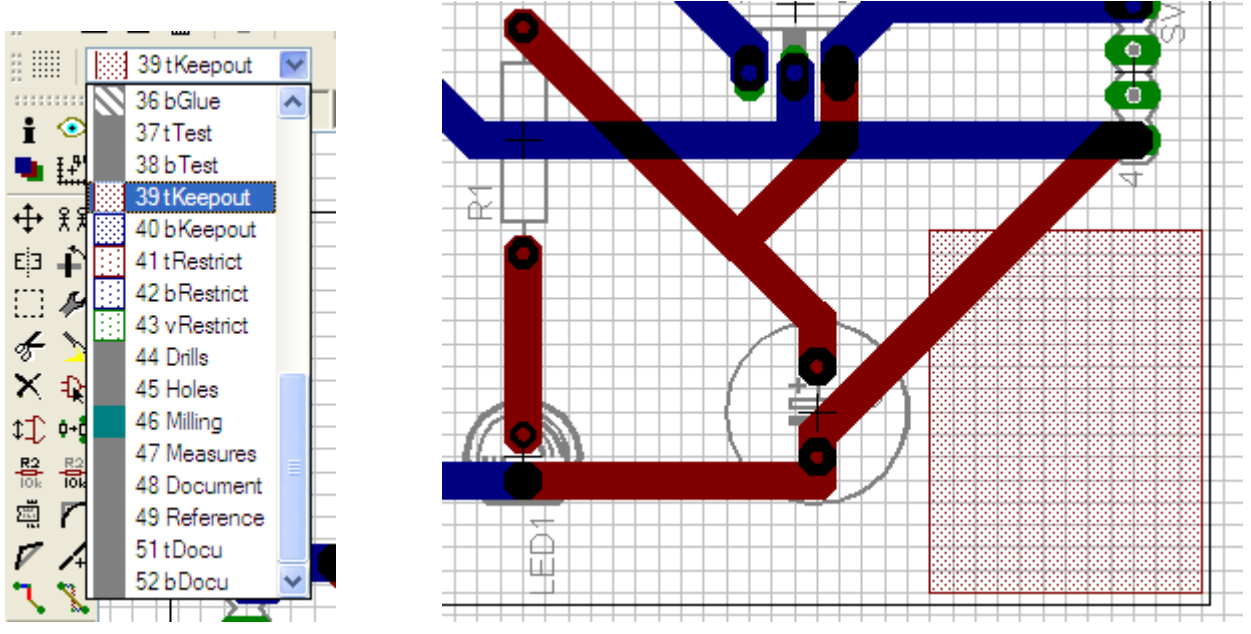

Figura 17: Criação de uma região proibida na face superior da PCI.

Escolhe-se, portanto, o botão correspondente ao desenho de formas retangulares e, no menu superior onde se encontram as "camadas" do desenho, escolhe-se a camada de número **39** denominada **tKeepout**. No caso, a letra **t** correesponde a **top**, ou seja, a face superior da PCI. Desenha-se então com o *mouse* um retângulo no local desejado, conforme mostrado na Figura 3-16. Em seguida, usando o botão denominado **Ripup** desfaz-se o roteamento dessa

parte do circuito, ou seja, substitui-se a trilha que faz a ligação entre o terminal negativo do capacitor **C3** com o pino 4 do pinhead de saída pelo "arame" de conexão.

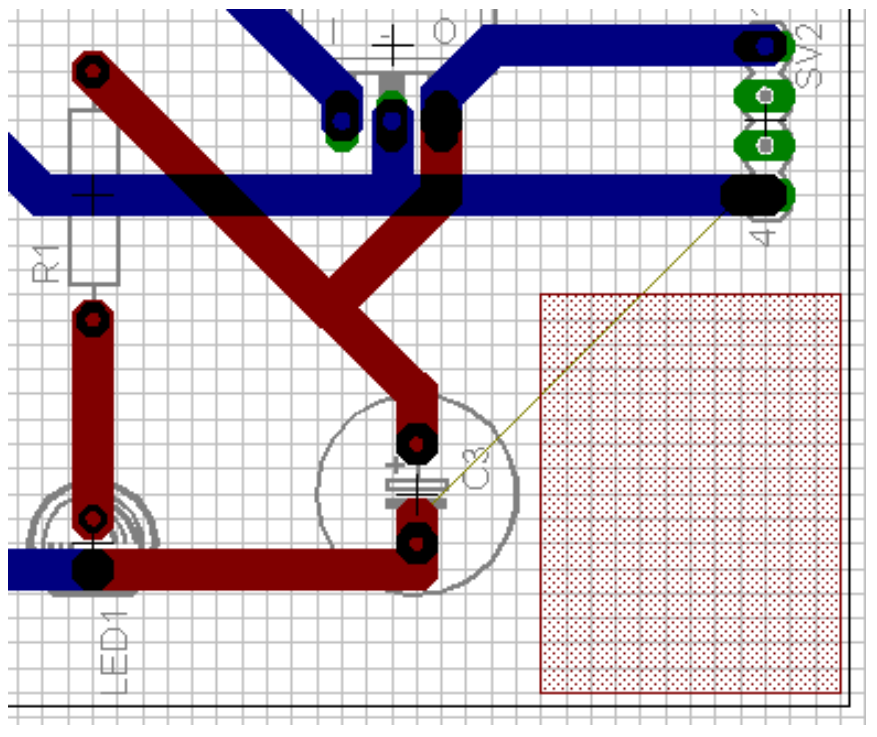

Figura 18: Com a ferramenta Ripup, desfez-se a trilha.

Acionando-se novamente o autorroteamento, observa-se que a ligação entre o terminal negativo do capacitor **C3** e o pino 4 do pinhead de saída foi refeita por um outro caminho, mantendo-se livre de trilhas a região proibida definida anteriormente.

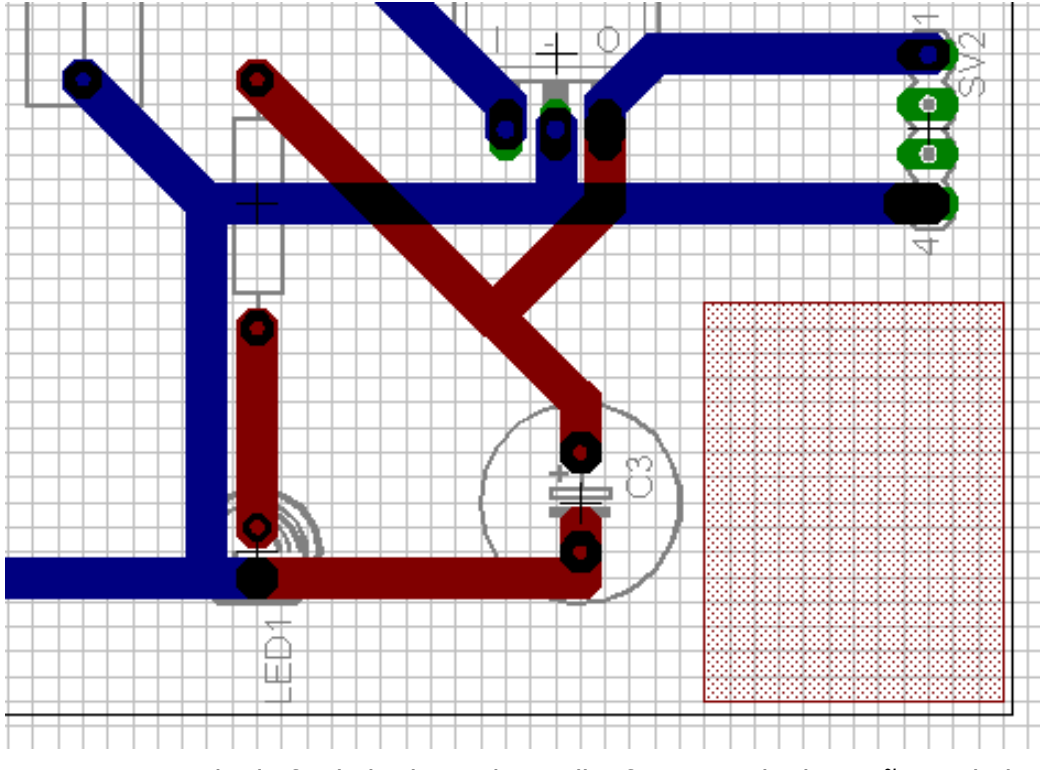

Figura 19: resultado final obtido, onde a trilha foi removida da região proibida.

### **EXERCÍCIOS PROPOSTOS**

**1)** O circuito da Figura 20 é uma luz temporizada para o interior do automóvel e foi copiado de uma revista. O interruptor  $S_1$  está instalado na porta do veículo e é ligado quando se abre a porta. Com isso o capacitor C<sub>1</sub> carrega-se e portanto o transistor  $Q_1$  é polarizado; através do resistor R<sub>2</sub> o transistor  $Q_2$  é saturado e a lâmpada interna do veículo  $X_1$  acende. Ao se fechar a porta o interruptor  $S_1$  é aberto e a carga do capacitor  $C_1$  escoa-se lentamente através de  $R_1$  e da base de  $Q_1$ , mantendo assim tanto  $Q_1$  como  $Q_2$  em condução por alguns segundos. Ou seja, mesmo após fechar-se a porta do carro a luz interna se mantém acesa por algum tempo. No final da temporização a lâmpada não se apaga repentinamente, mas sim vagarosamente com uma redução de brilho até zero.

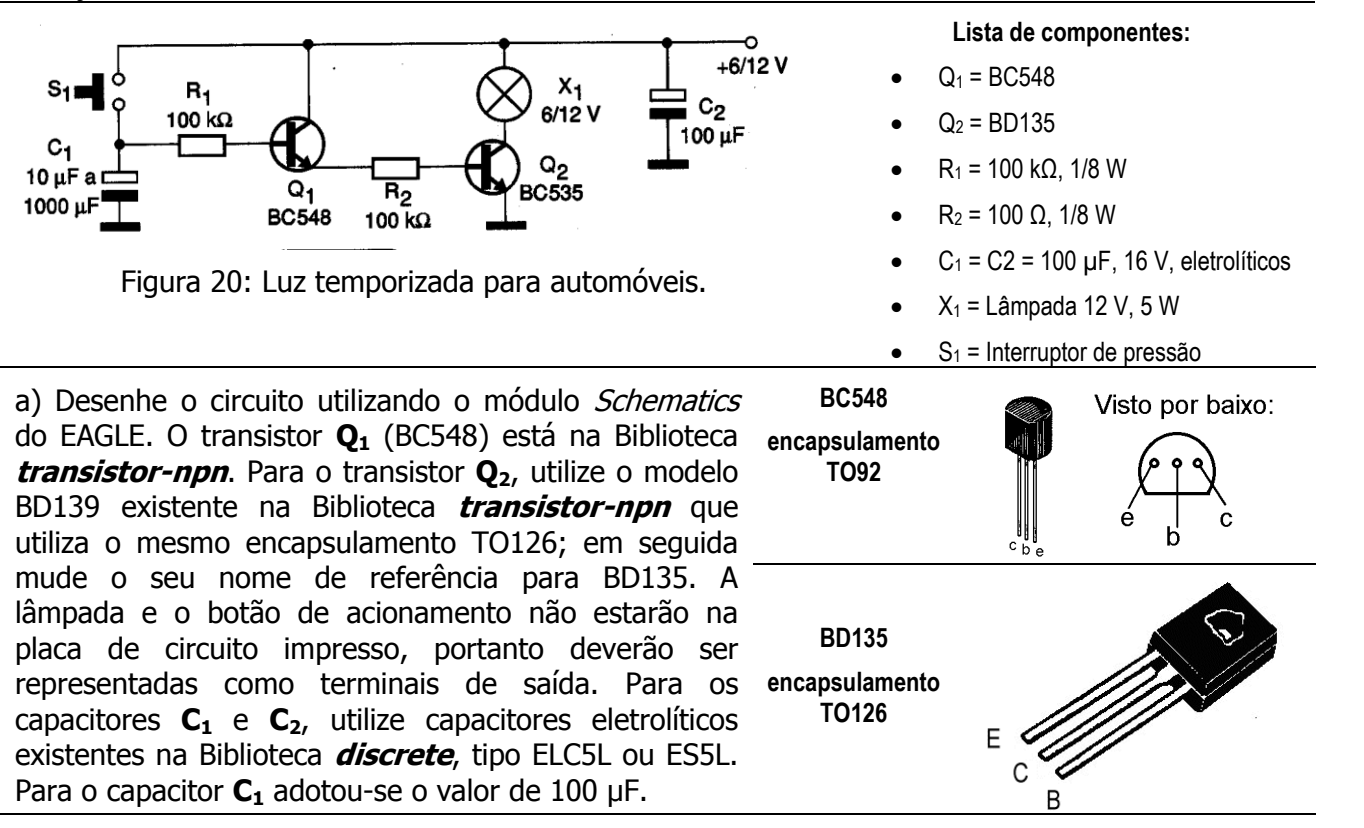

b) Após desenhar o circuito no módulo Schematics, projete uma placa de circuito impresso utilizando o módulo *Board* do EAGLE. Para que o circuito possa ser acomodado no teto do veículo junto à lâmpada interna, a placa deverá ter dimensões máximas de **0,7 inch x 2,0 inch**, com dois orifícios de **0,1 inch** de diâmetro em cada extremidade, para fixação (veja figura 21). O transistor BD135 não necessitará de dissipador de calor, pois a potência da lâmpada é baixa. A placa deverá ser do tipo **face-simples** (trilhas de cobre apenas na parte inferior da placa).

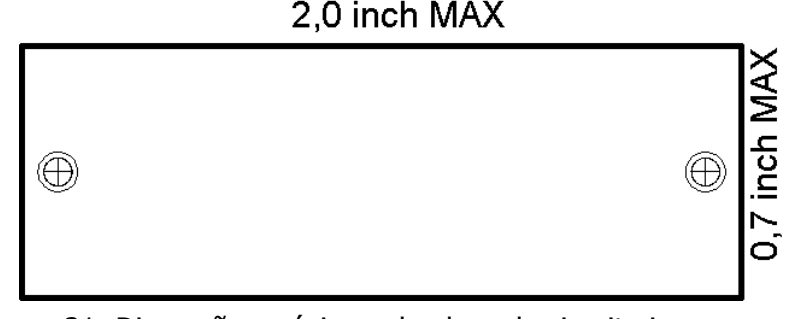

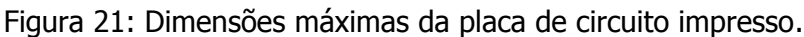

**2)** Muitas placas-mãe de computadores possuem uma interface chamada IrDA (Interface de comunicação serial infra-vermelho). Esta interface permite trocar dados entre o computador e equipamentos que possuem emissores e receptores por infravermelho, tais como telefones celulares, PDAs e calculadoras programáveis. No entanto, geralmente o módulo transmissor/receptor não é fornecido com a placa-mãe, deixando o usuário com uma interface que não tem utilidade.

#### Figura 22:

Circuito com um LED emissor e um foto-diodo infra-vermelho, destinado a implementar uma interface IrDA para microcomputadores. Os sinais RX e TX estão presentes na placamãe em um conector identificado como IrDA, ou SIR (serial infra-red).

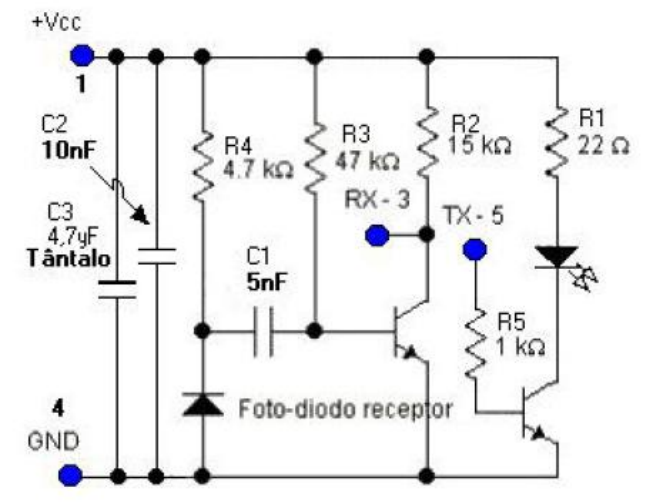

Na verdade o circuito necessário é muito simples e está mostrado na Figura 22. Os transistores são do tipo BC548. O LED infravermelho é facilmente encontrado em lojas de componentes eletrônicos e é do tipo usado em controle remoto de TV; sua aparência é de um LED comum, com invólucro na cor azulada. O foto-diodo também tem a aparência de um LED, porém com invólucro translúcido, conforme pode ser visto na Figura 23.

A proposta é projetar uma PCI para o circuito, do menor tamanho possível. Esta placa poderá ser então fixada internamente no gabinete do microcomputador, com uma "janela" transparente, de modo que o LED e o foto-diodo sejam visíveis do exterior.

A Figura 24 mostra a identificação dos pinos nas motherboards **Asus** e **PCChips**. Para outras marcas de placas-mãe deve-se consultar o respectivo manual.

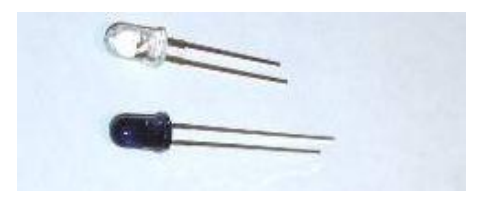

Figura 23: Aspecto do LED (invólucro azulado) e do Foto-Diodo.

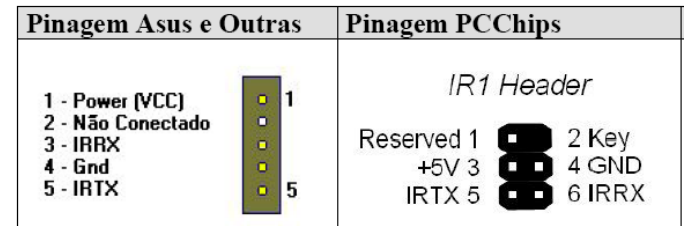

Figura 24: Identificação dos pinos da interface IrDA nas placas-mãe da ASUS e da PCChips.

É necessário que sejam configurados, no BIOS da placa-mãe, os parâmetros de operação da interface IrDA. Normalmente, é necessário somente habilitar-se a interface. Coloque a interface obrigatoriamente como IRDA, SIR ou HPSir. Não a coloque como ASKIR, ou isto poderá danificar irremediavelmente o circuito! O ASKIR é um protocolo que usa uma sinalização contínua; neste caso o LED ficaria permanentemente "aceso" e o circuito não foi projetado para tal. Mais informações podem ser obtidas em **http://www.irda.org.**

No caso do Windows XP, o sistema identifica automaticamente a nova interface. Pode ser necessário utilizar o CD de instalação do Windows XP para fornecer os *drivers* para a interface IrDA.

## **ANEXO 1**

# Descrição das libraries do EAGLE

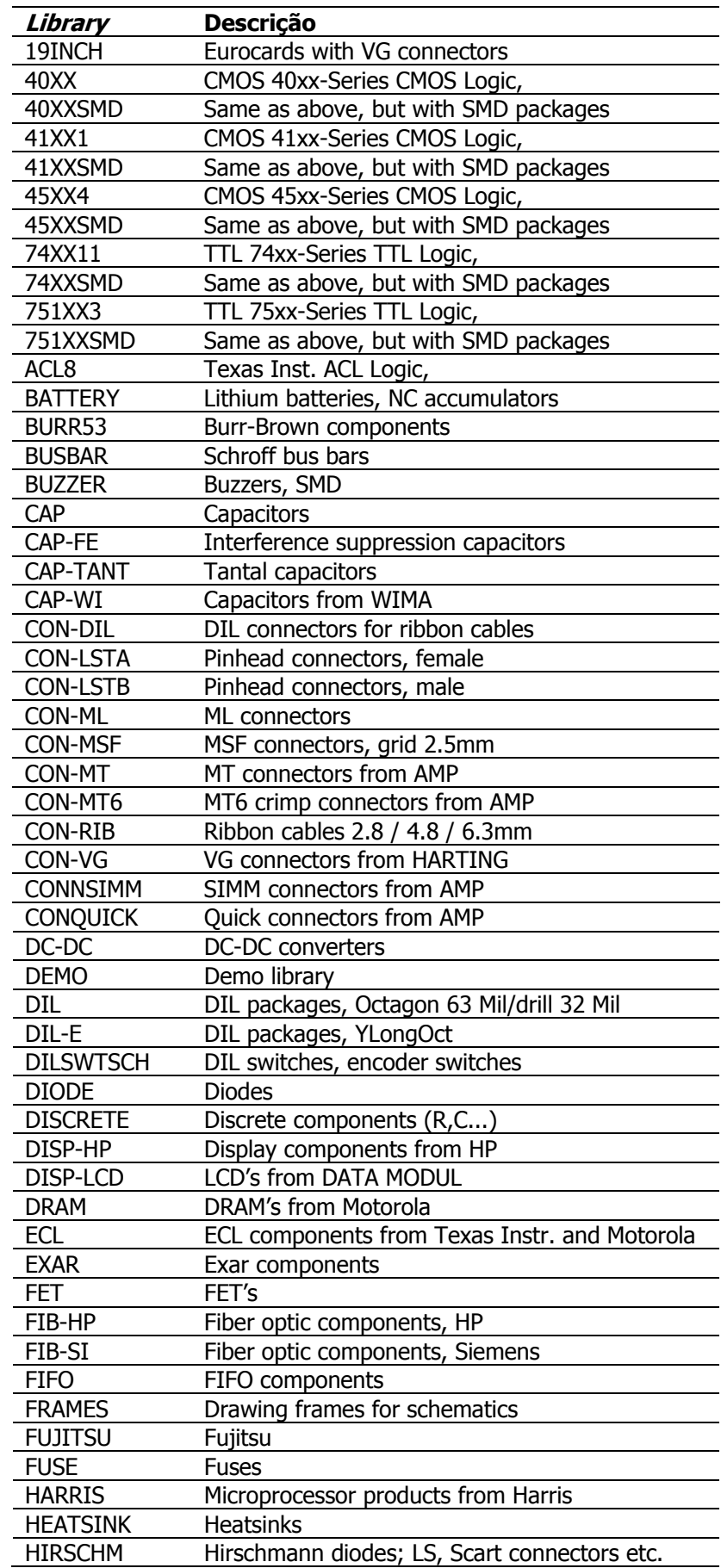

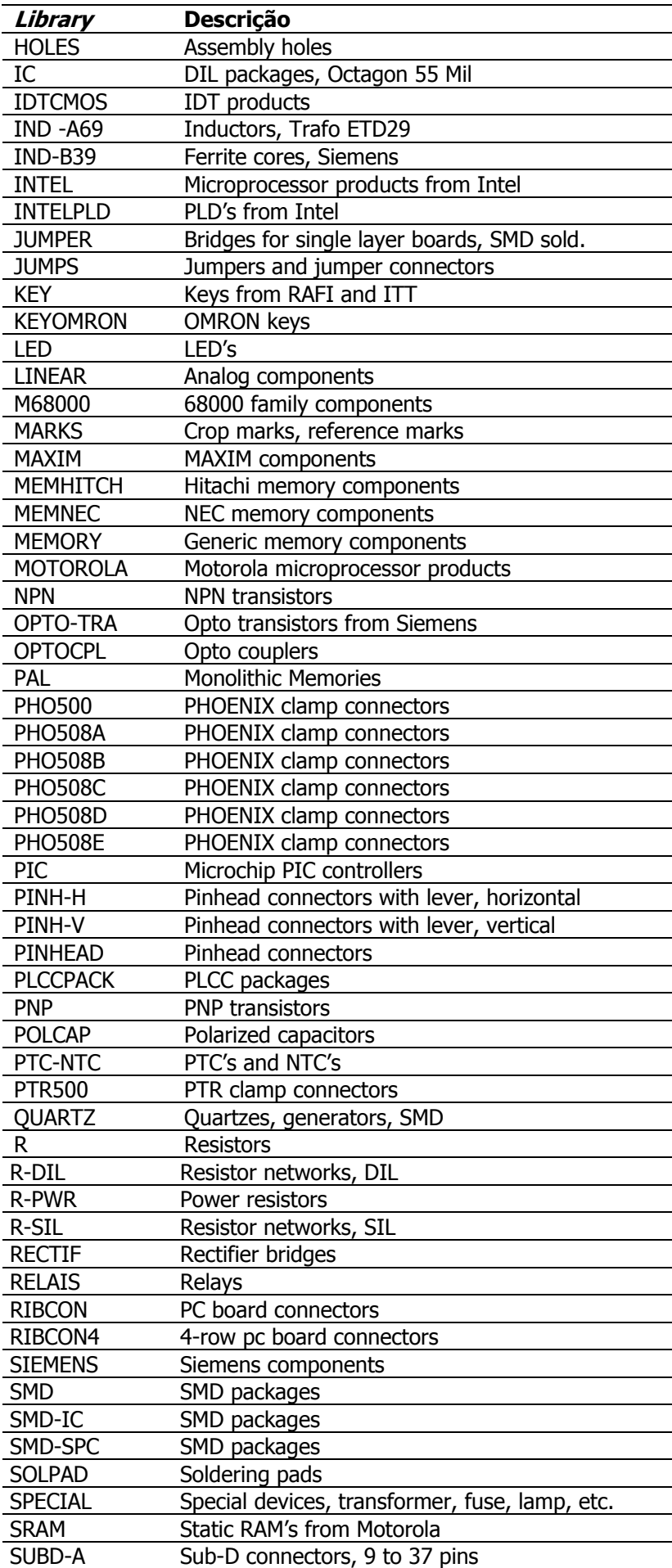

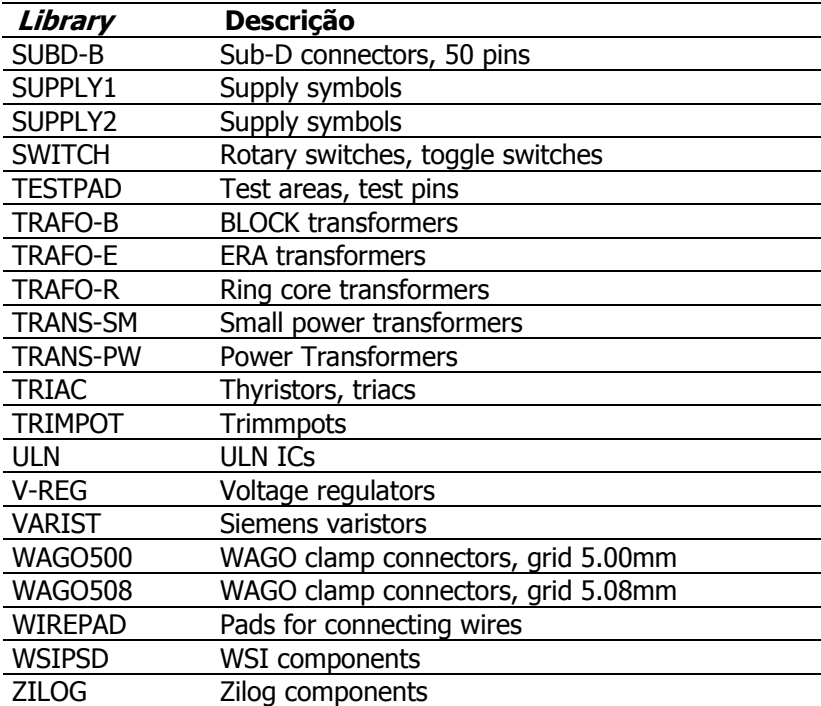

#### **ANEXO 2**

Layers

Os desenhos do Eagle organizam os objetos em camadas (layers) diferentes.

#### **Predefined EAGLE Layers**

Layout

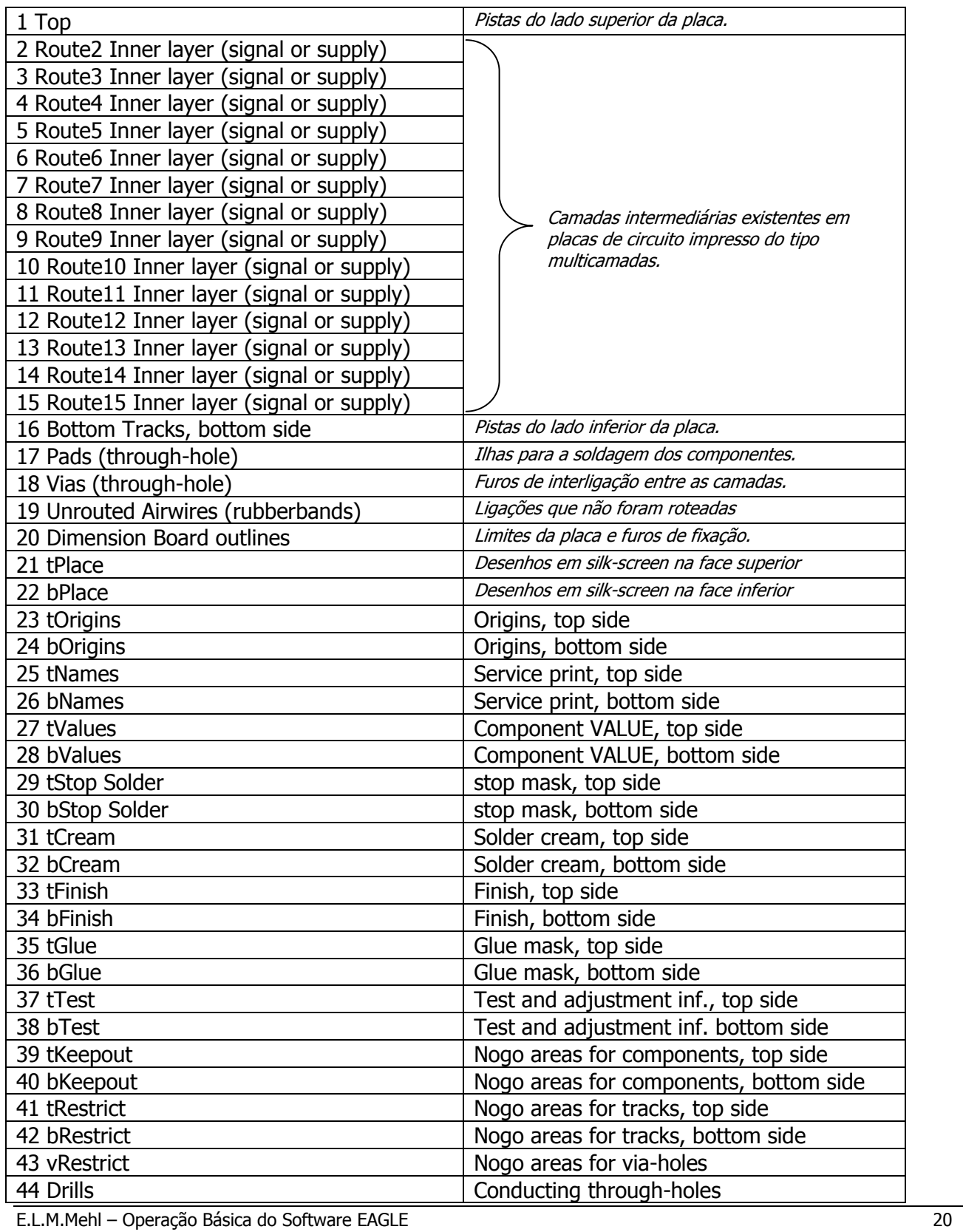

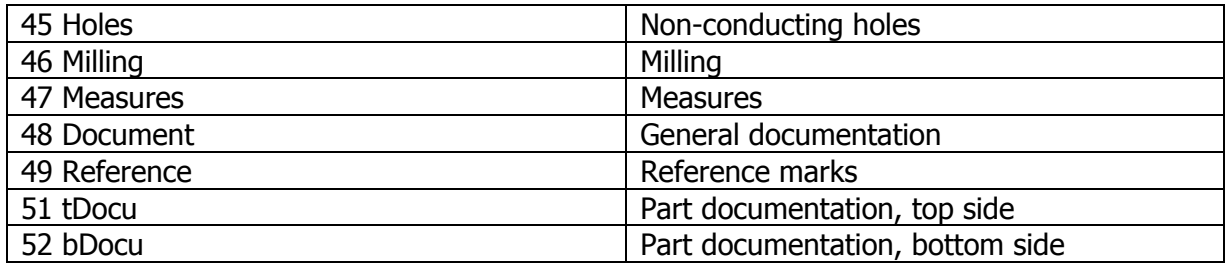

Schematic

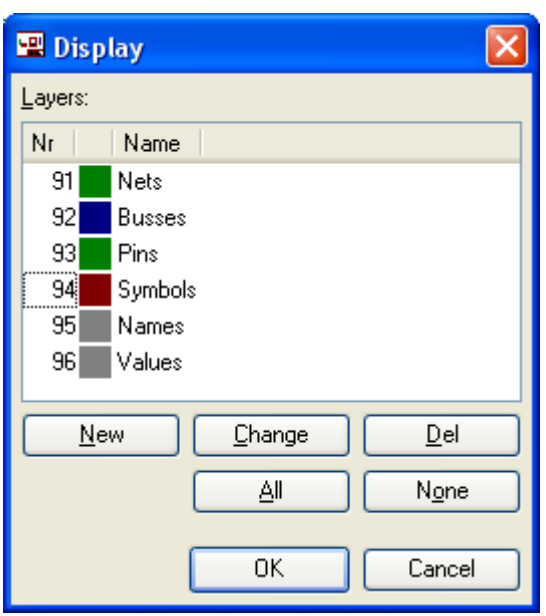

- 91 Nets Nets
- 92 Busses Buses
- 93 Pins Connection points for component symbols with additional information
- 94 Symbols Shapes of component symbols
- 95 Names Names of component symbols
- 96 Values Values/component types